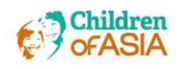

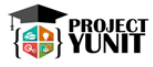

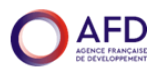

## **HOW TO ENROL IN THE UNICEF "***Child Rights and Why They Matter"* **TRAINING COURSE**

- 1. On your Web browser, type in **[https://agora.unicef.org](https://agora.unicef.org/)**
- 2. Click **LOGIN.**

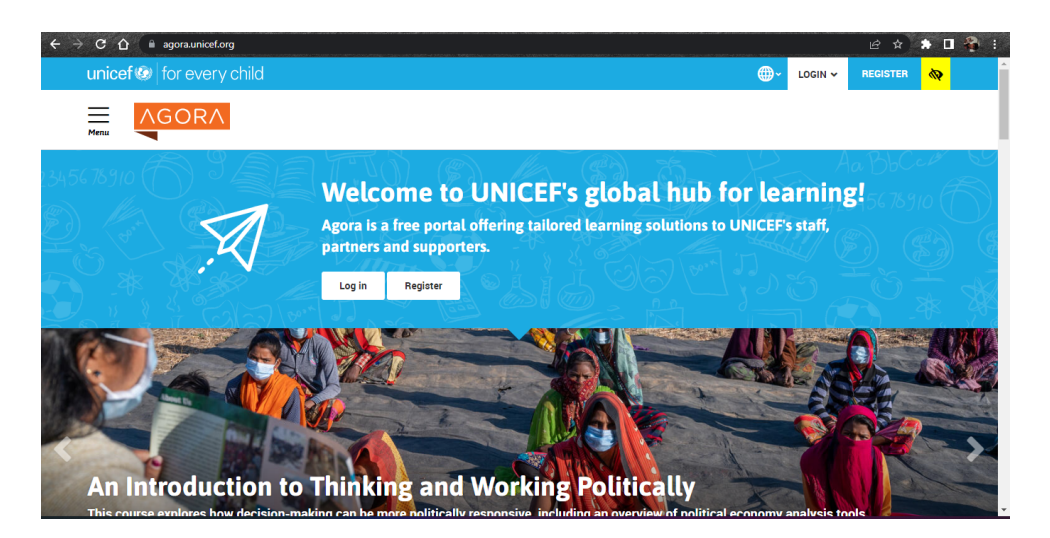

3. On the **LOGIN** page, go to the Guest login panel and click **Create new account**.

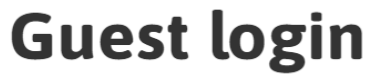

## Is this your first time here? Registering to Agora is free, easy and open to anyone. We invite you to check our QUICK START GUIDE for step by step guidance.

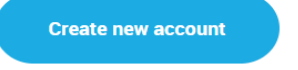

Log in using your account on:

**UNICEF Natcoms**  4. A **Login** dialog will appear. Select **Guest/partner** to register as a guest.

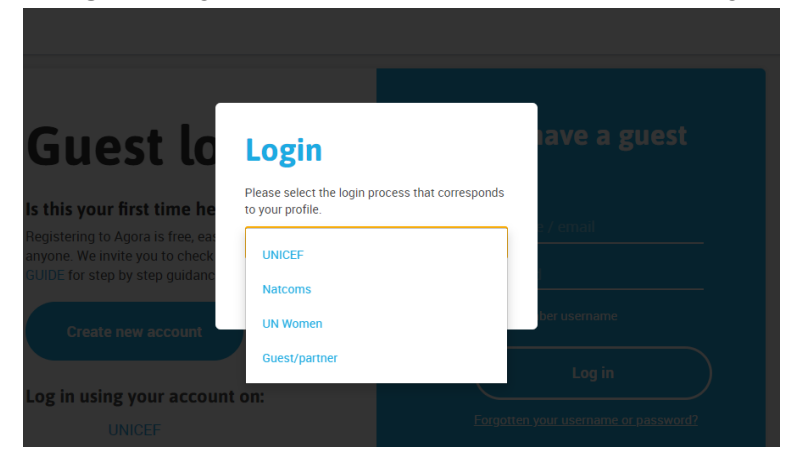

5. Fill up your personal information in the form provided.

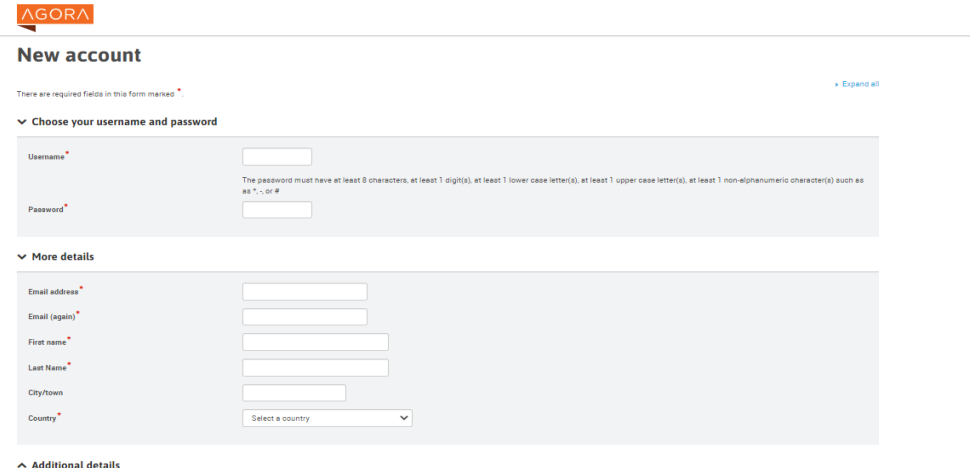

6. Once finished click **Submit.** An **Account Confirmation** will then be sent to your registered email address.

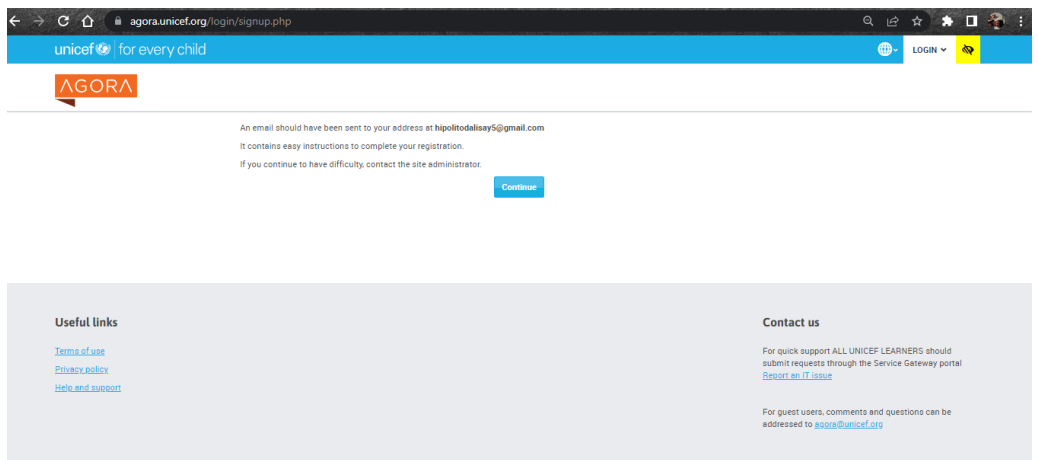

7. Click the **your email's inbox for an Account confirmation email provided by Agora.** Click the provided link to confirm your registration.

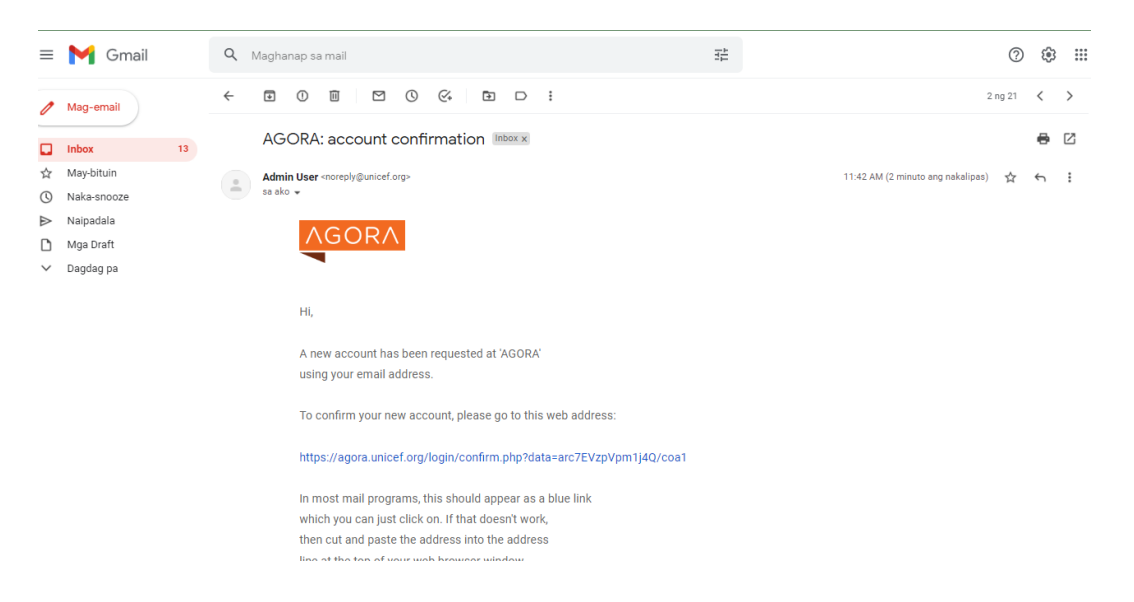

9.Once your registration has been confirmed, click **Continue.**

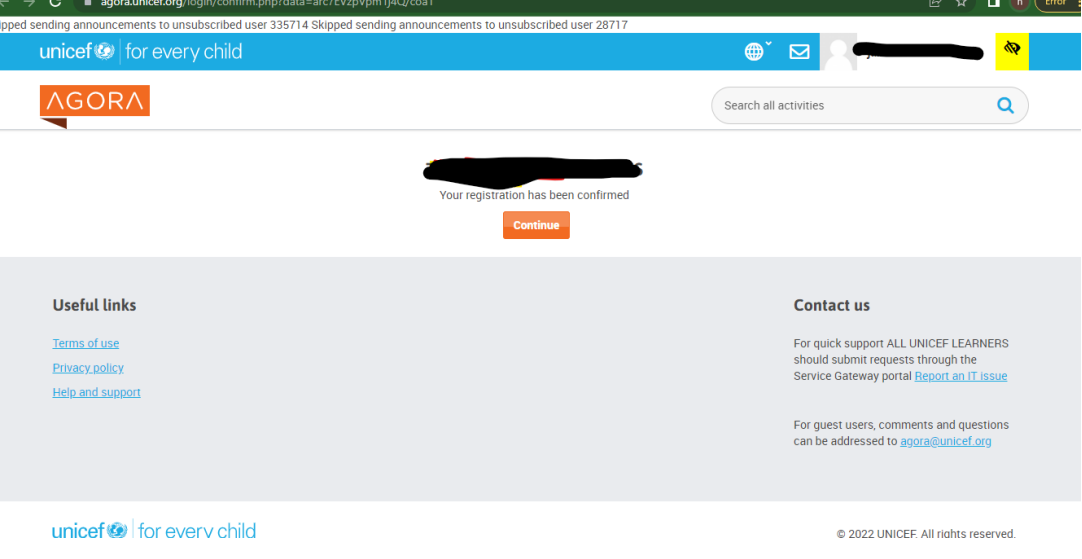

10. On the AGORA home page, look for the Search Bar at the upper right corner.

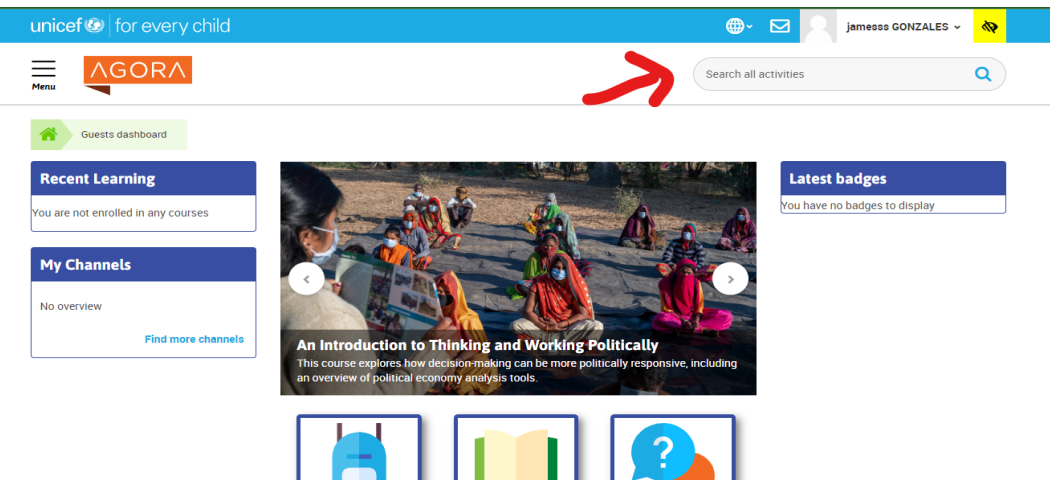

11. Search for the term *Child Rights and why they matter***.**

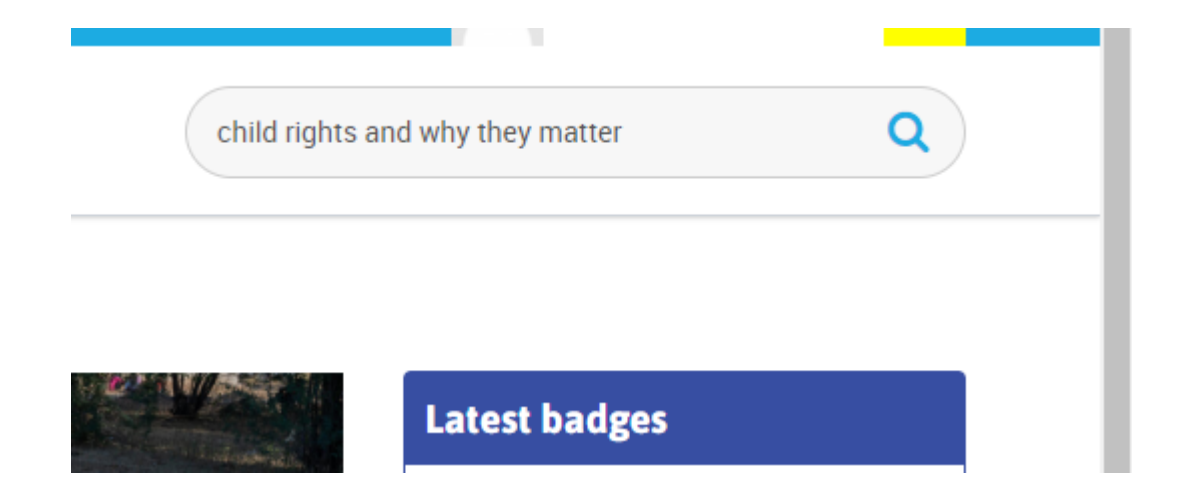

## 12. Select the Short E-Course *Child rights and why they matter*.

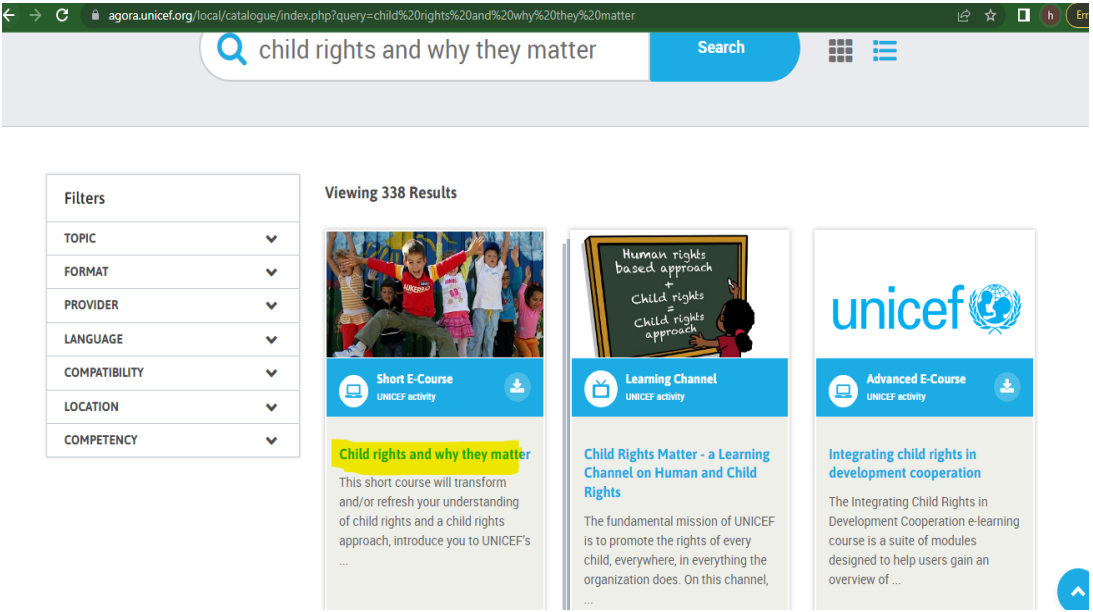

13. Scroll down the Course page and at the Enrollment Options box, click the **Join the activity** button.

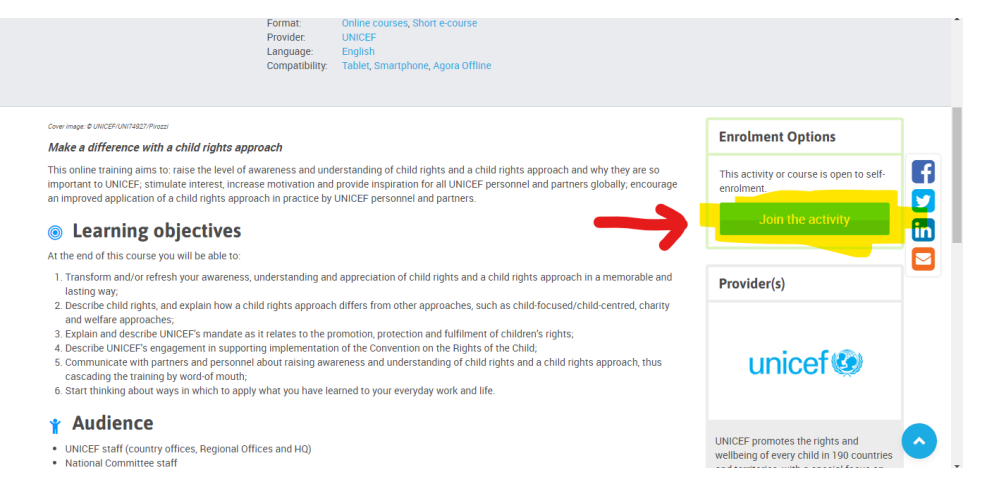

14. Once you are enrolled in the course, scroll down the course content, and look for the **Before we start…** link. Click the link to start the pre-assessment.

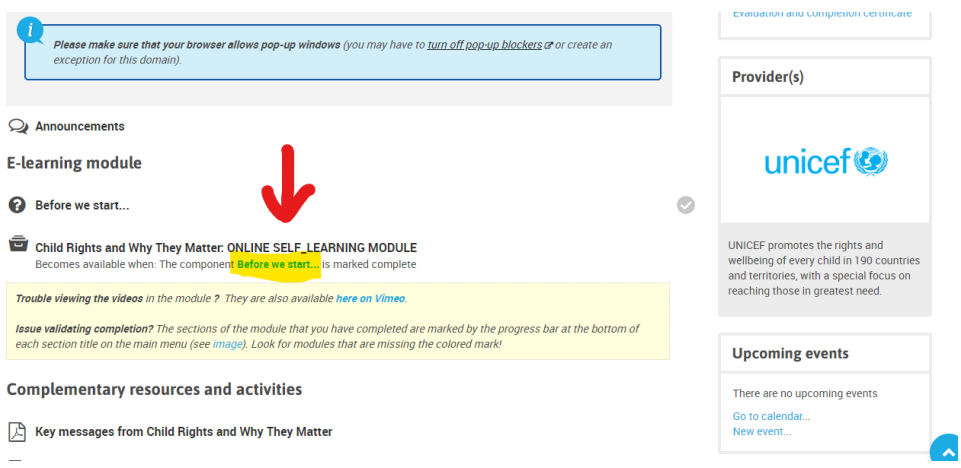

- 15. Answer the questions and click **Save my choice.**
- 16.Then click the **Done? Click here** → right portion of the window.

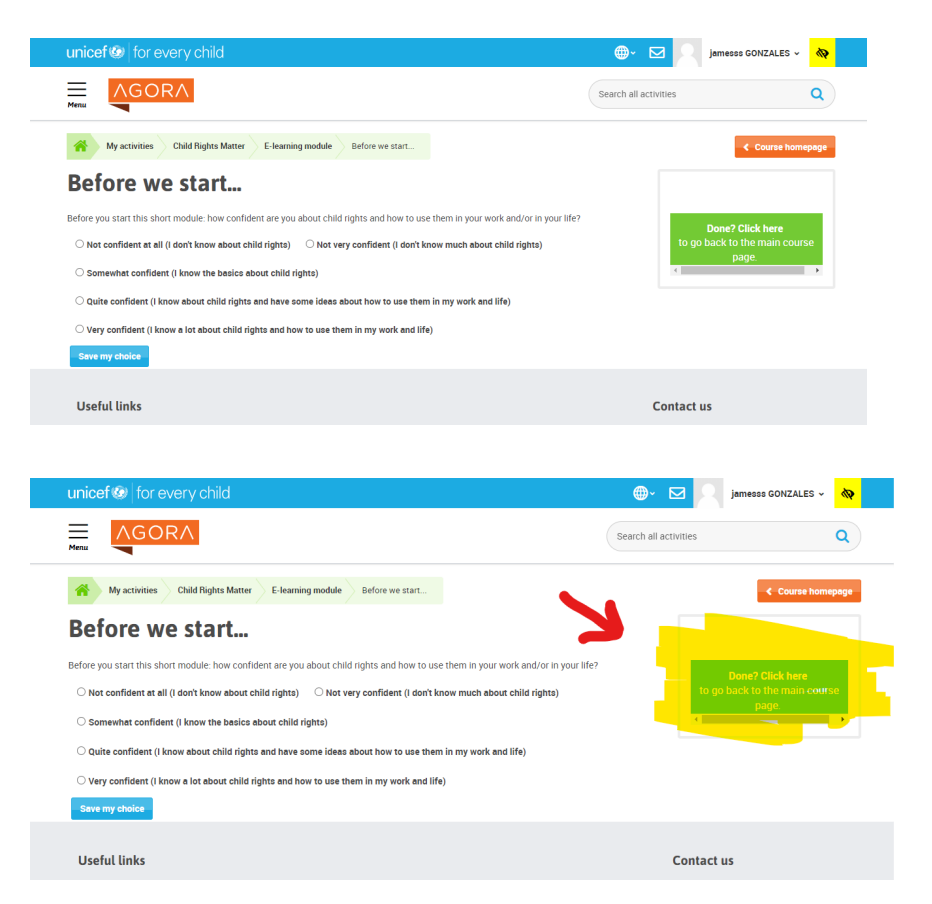

## 17. Scroll down to the bottom part of the course page and click **Child Rights and Why They Matter: ONLINE SELF\_LEARNING MODULE**

Another window or tab should appear. Otherwise if there is no window or tab appearing, you will have to click **Click to Launch Manually**.

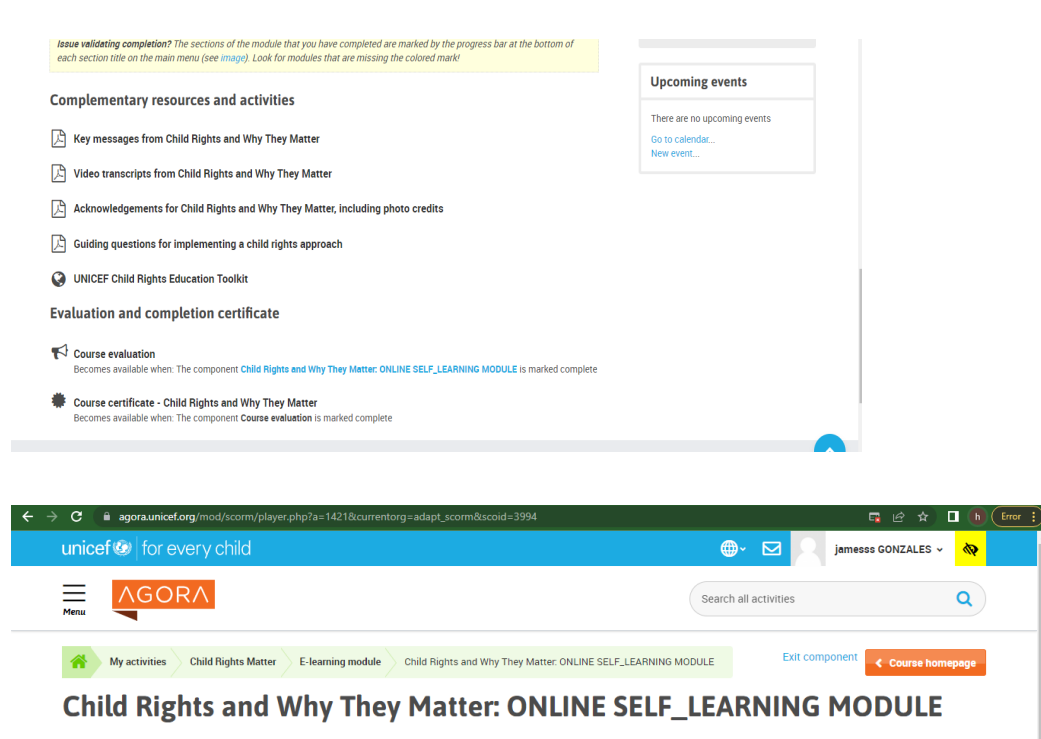

**Vour content did not launch** Make sure popups are enabled for this site and try again. Click to Launch Manually

18.Another window or tab will appear in your browser.

There are **eight (8) modules** that you need to go through. Click each of the 8 modules consecutively to complete the course.

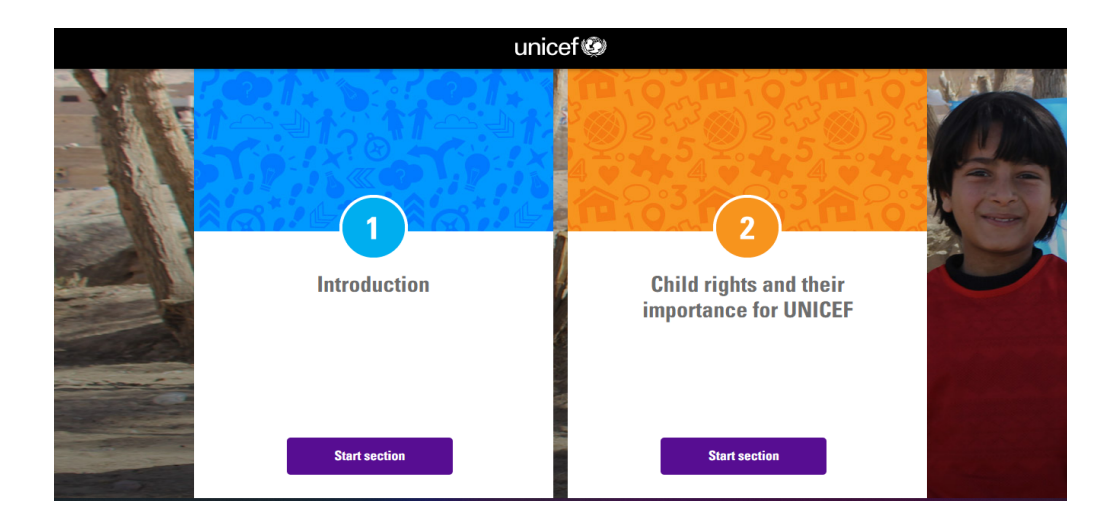

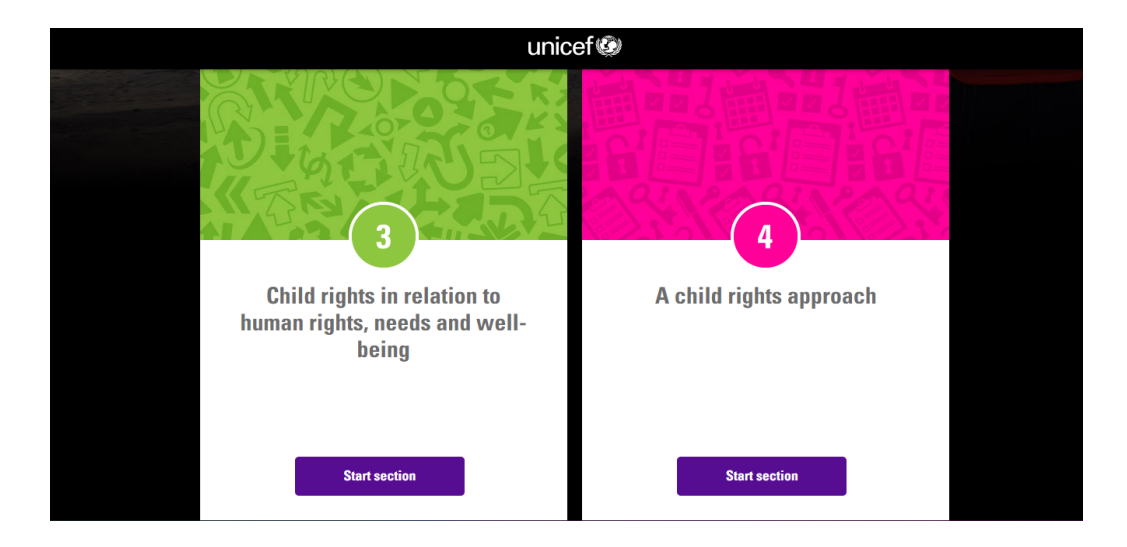

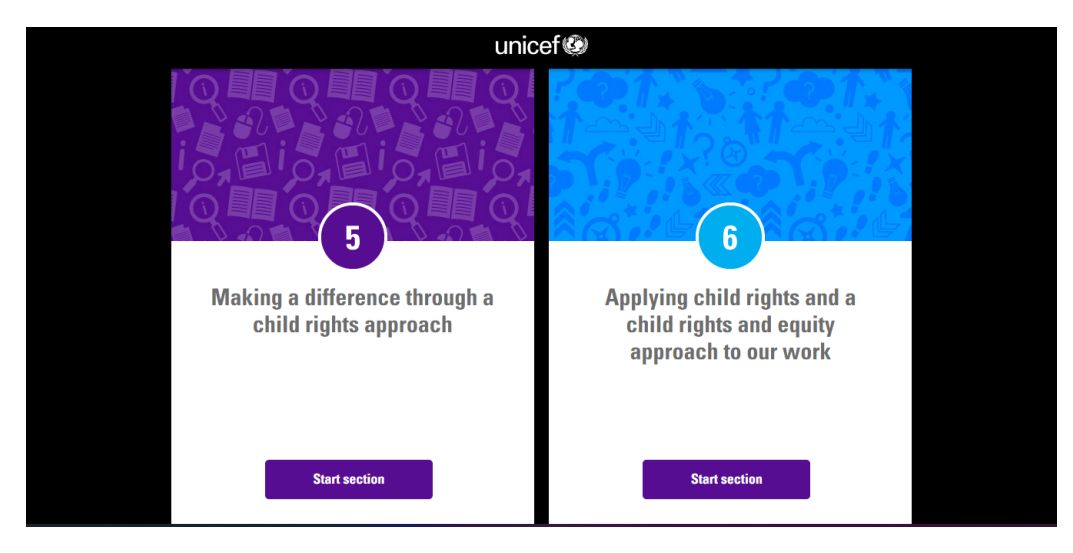

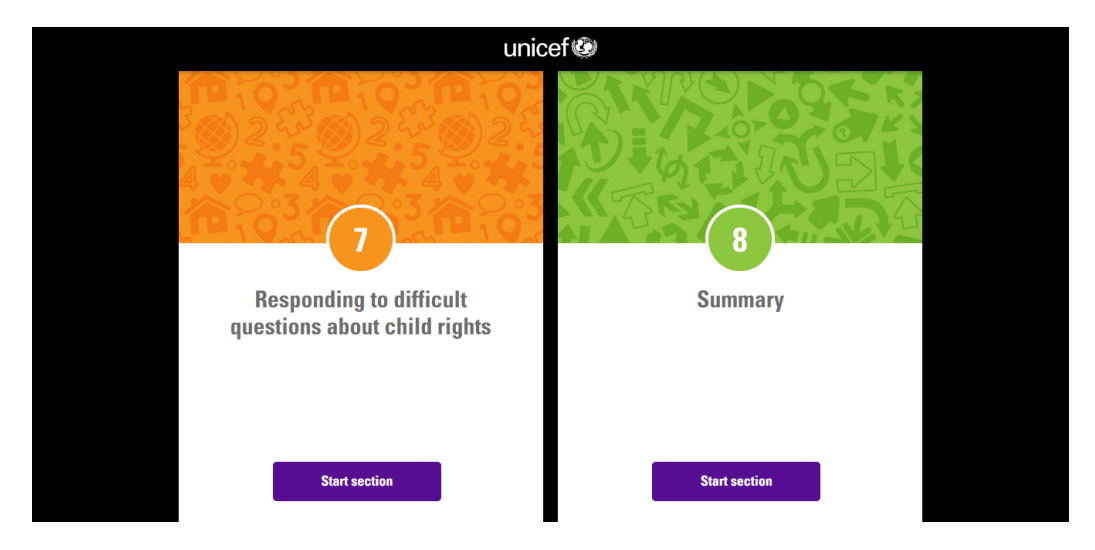

**After completing all eight (8) modules, you will then be able to get your certificate of completion.**

**HOW TO DOWNLOAD THE CERTIFICATE OF COMPLETION**

1.Click the **MENU** button on the upper left corner of the AGORA home page. 2. Click **My Learning** → **Record of Learning.**

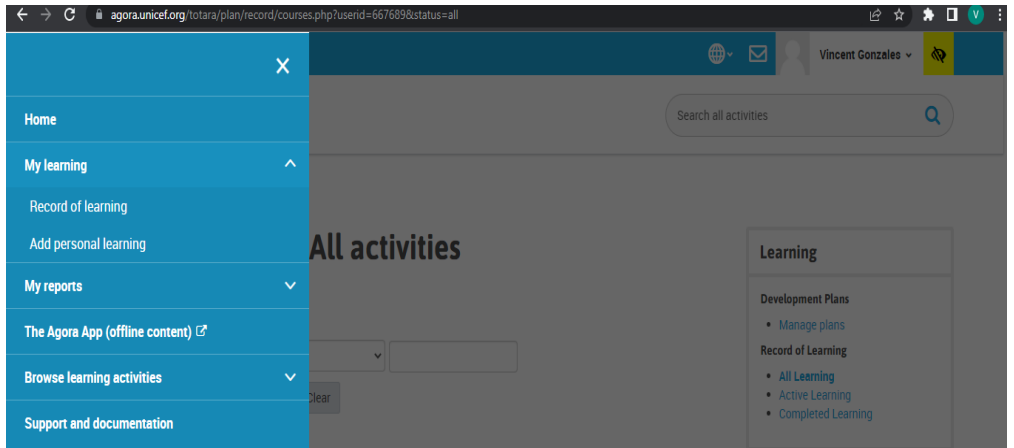

3. Find the **Download** button on the Activities table corresponding to the *Child rights and why they matter of course*.

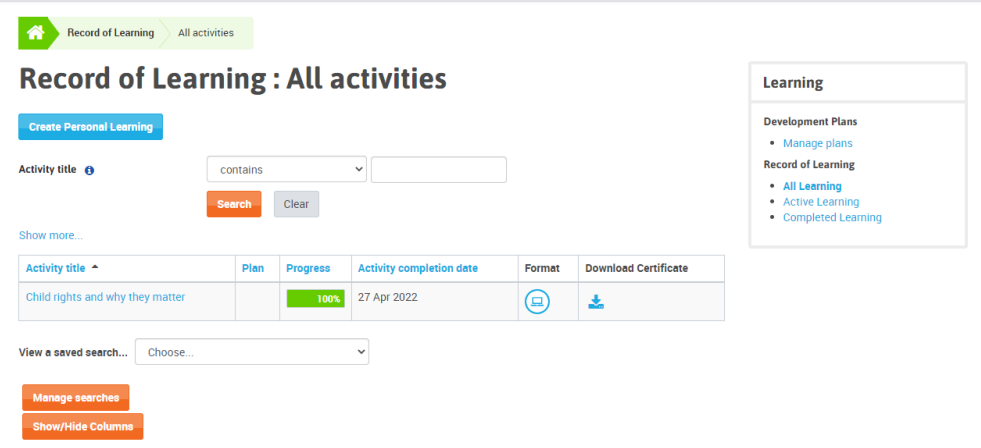

4. Another window will appear with the copy of your **Certificate of Completion** in PDF format. Right click and save as PDF on your device.

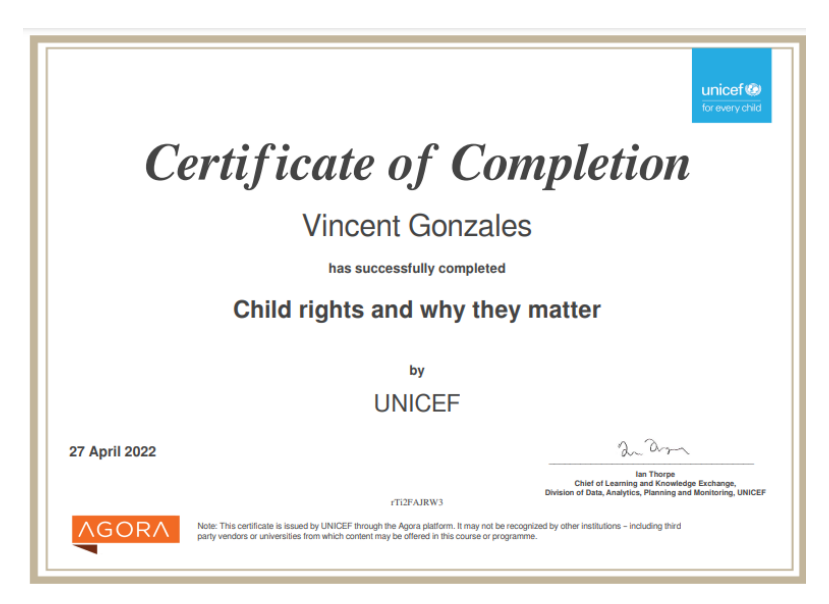